## Updating Your Profile Last Modified on 12/07/2020 4:44 pm EST

1 of 3 Click on your avatar and name in the upper right hand corner, then click profile. <sup>the</sup> Help Docs<br>**4** Lisers 4L Groups **25** Mes  $0<sub>0</sub>$ .<br>New Infilteration of Americans of Project Stats Posts from Last 7 Days Participant Engagemen  $1.0$ Posts<br>Total  $\overline{\phantom{0}}$  $0.8$  $\overline{3}$   $\frac{2}{4}$   $\frac{0.6}{0.4}$  $\begin{array}{c}\n\text{Events} \\
\text{Total}\n\end{array}$ Participants  $\overline{\mathbf{1}}$  $\frac{0.0}{0.08}$  mas state state curri conta dans state Help Doc Example Group Discussion Dema<br>Group Discussion Demo  $\frac{1}{2}$ PARTICIPA Demo Diary<br>Demo Diary You're well on your way! Click Next for the next step. 2 of 3 To update your avatar, click on the pencil next to the picture, then select your file from your computer. When you have finished, click "Save and Update." User Profile  $\circledR$ ネ **PROFILE DETAILS First Name Demo User** English<br>Select a Cou Select a Country<br>United States ind Select a Time Zone<br>↓ Central Time [-06:00]  $\blacksquare$  + +1.513-335-864 **CHANGE PASS Current Password** .<br>New Password 3 of 3 From here you can also update other profile details including your name, country, time zone, and password. After you make your changes, you must click "Save and Update" for them to take effect

(note that the password save and update is separate from the profile details save and update).

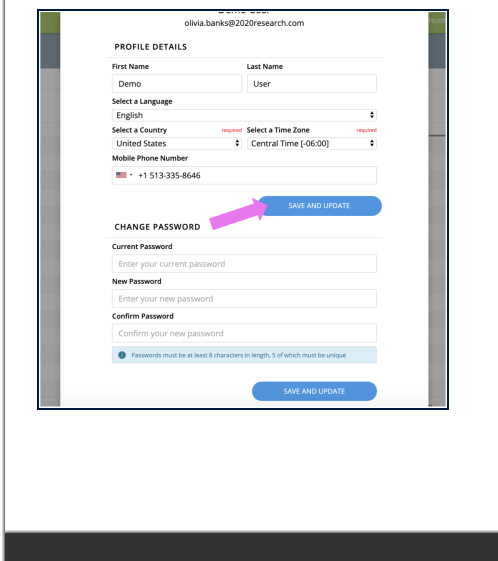

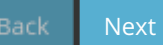